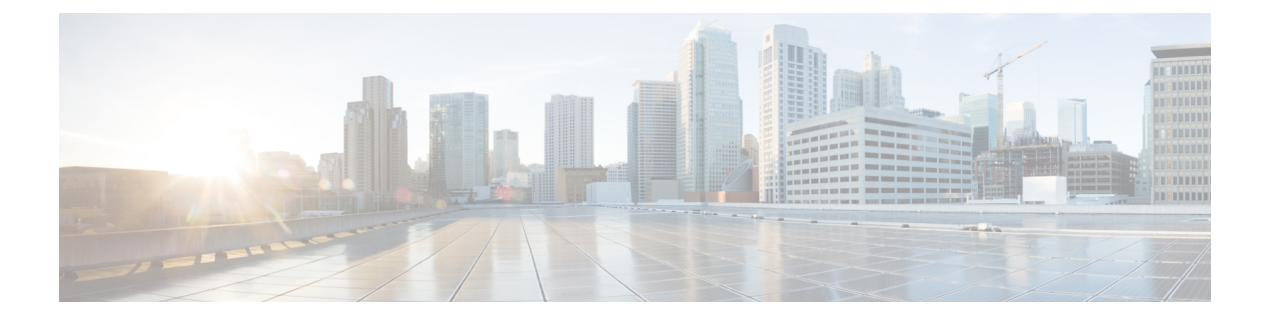

# **IOS IPS** ルータの設定

サービス統合型ルータ(ISR)などの一部の Cisco IOS ルータは、IPS 5.1 ソフトウェアに基づ いたネイティブな IPS 機能を備えています。これらのデバイス上で基本的な IPS インスペク ションを設定することにより、IPSセンサーによるインスペクションを補強したり、小規模ネッ トワークをサポートしたりできます。

この章は次のトピックで構成されています。

- Cisco IOS IPS について (1 ページ)
- Cisco IOS IPS 設定の概要 (4ページ)

# **Cisco IOS IPS** について

Cisco Security Manager を Cisco IOS Intrusion Prevention System (IOS IPS; IOS 侵入防御システム) とともに使用して、サポートされている Cisco IOS ソフトウェアリリース 12.4(11)T2 以降を使 用する Cisco ルータで侵入防御を管理できます。

Cisco IOSIPSは、インライン侵入防御センサーとして機能し、パケットとセッションがルータ を通過するときに監視し、各パケットをスキャンしてCisco IOSIPSシグニチャと照合します。 疑わしいアクティビティを検出すると、ネットワークセキュリティが侵害される前に対応し、 Cisco IOS syslog メッセージまたは Security Device Event Exchange (SDEE) を使用してイベント を記録します。

さまざまな脅威に対して適切な対応を選択するようにCisco IOSIPSを設定できます。Signature Event Action Processor (SEAP) は、忠実度、重大度、ターゲットの価値レーティングなどのパ ラメータに基づいて、シグニチャイベントが実行するアクションを動的に制御できます。これ らのアクションは、[Signatures] ポリシーおよび [Event Actions] ポリシーを使用して Security Manager で設定できます。

セッション内のパケットがシグニチャと一致すると、Cisco IOSIPSは必要に応じて次のいずれ かのアクションを実行できます。

- syslog サーバまたは中央管理インターフェイスにアラームを送信する。
- パケットをドロップします。
- 接続をリセットする。
- 指定した期間、攻撃者の送信元 IP アドレスからのトラフィックを拒否する。
- 指定した期間、シグニチャが確認された接続上のトラフィックを拒否する。

シスコでは、柔軟性を念頭に置いてCisco IOSソフトウェアベースの侵入防御機能およびCisco IOSFirewall を開発しているため、false positive の場合にシグニチャを個別にディセーブルにで きます。通常は、ネットワークセキュリティポリシーをサポートするために、ファイアウォー ルと Cisco IOS IPS の両方をイネーブルにすることを推奨します。ただし、異なるルータ イン ターフェイス上で、これらの機能を個別にイネーブルにすることもできます。

Cisco IOS IPS 設定プロセスの全般的な説明については、を参照してください。 Cisco IOS IPS 設定の概要 (4 ページ)

ここでは、次の内容について説明します。

- IPS サブシステムおよび IOS IPS リビジョンのサポートについて (2 ページ)
- ライトウェイト シグニチャによる Cisco IOS IPS シグニチャ スキャン (2 ページ)
- ルータ設定ファイルおよびシグニチャ イベント アクション プロセッサ (SEAP) (3 ページ)
- Cisco IOS IPS の制限事項および制約事項 (3 ページ)

## **IPS** サブシステムおよび **IOS IPS** リビジョンのサポートについて

Cisco Security Manager では IOS IPS のマイナー リビジョンが自動的にサポートされます。サ ポートされているマイナーリビジョンを確認するには、IPSサブシステムバージョンが必要で す。

IPS サブシステム バージョンは、Cisco IOSIPS 機能の変更の追跡に使用されるバージョン番号 です。サブシステム番号は、デバイスのプロパティで表示されます(デバイスを右クリックし て [デバイスプロパティ(Device Properties)] を選択)。Cisco IOS IPS を実行しているルータ 上のコマンドラインで **show subsys name ips** コマンドを使用して、詳細な Cisco IOS IPS サブシ ステムのバージョンを表示することもできます。3.x サブシステムは、IPS 5.x に相当します。 Cisco IOS ソフトウェアリリースでサポートされているサブシステムのリストについては、 Cisco.com で、該当するリリースの Security Manager の『*Supported Devices and Software Versions for Cisco Security Manager*』を参照してください。

IPS サブシステムのバージョンは、バージョンの相違がポストフィックスだけである場合は、 マイナーとなります。たとえば、3.0.1 から 3.0.2 へのリビジョンはマイナーと見なされます。 別の例として、3.0.1 から 3.1.1 もマイナーなバージョン変更と見なされます。ただし、新機能 を含むマイナーリビジョンは、Cisco Security Manager によって自動的にサポートされません。

## ライトウェイト シグニチャによる **Cisco IOS IPS** シグニチャ スキャン

ライトウェイトシグニチャによるCisco IOSIPSシグニチャスキャンをCisco IOSRelease 15.0(1)M に追加することにより、Cisco IOSIPSの機能が拡張されます。この機能拡張により、既存のシ グニチャセットと機能的に同等だがより軽量なシグニチャをロードして、より大規模なシグニ

チャセットをロードできるようになります。このとき、追加メモリを大幅に消費したり、既存 のシグニチャセットによって消費されるメモリ量を減らしたりする必要はありません。これら のシグニチャは、ライトウェイト シグニチャと呼ばれています。

Security Manager は、ISR およびモジュラ アクセス ルータ上で、LWE のカスタム シグニチャ を検出および調整できます。また、ISR およびモジュラ アクセス ルータ上の LWE シグニチャ 向けに、次の機能をサポートしています。

- 新しいシグニチャ タイプ
- シグニチャ カテゴリ
- デフォルトの新しいシグニチャ カテゴリ認識
- 新しいエンジン更新レベル
- ライセンス ステータス:バイパス、期限切れ、または未インストール

# ルータ設定ファイルおよびシグニチャ イベント アクション プロセッ サ(**SEAP**)

Cisco IOS Release 12.4(11)T 以降、Cisco IOSIPS では、Signature DefinitionFile(SDF; シグニチャ 定義ファイル)が使用されなくなりました。このため、Security Manager では、廃止予定の組 み込みシグニチャ セットである 128.sdf、256.sdf、および attack-drop.sdf を使用できません。

代わりに、ルータは、3つの設定ファイル(デフォルト設定、デルタ設定、およびSEAP設定) が含まれているディレクトリを介して、シグニチャ定義情報にアクセスします。この場所は、 [IPS] > [一般設定 (General Settings) ] ポリシーを使用して設定できます。

SEAP は、シグネチャイベントのデータフローの調整をする制御ユニットです。SEAP を使用 すると、Event Risk Rating(ERR; イベント リスク レーティング)フィードバックに基づく高 度なフィルタリングおよびシグニチャの上書きを実行できます。ERR は、false positive を最小 限に抑えるために、ユーザが選択するアクション適用レベルを制御するために使用します。

シグニチャは、以前はNVRAMに格納されていましたが、現在はデルタ設定ファイルに格納さ れます。

### **Cisco IOS IPS** の制限事項および制約事項

Cisco IOSIPSルータは、専用IPSセンサーアプライアンスおよびサービスモジュールでサポー トされているすべての機能をサポートしているわけではありません。また、IOS IPS をサポー トするルータが IPS 機能に割り当てるメモリの量は、IPS センサーが割り当てるメモリの量よ りも多くはない可能性があります。次の制限事項および制約事項を考慮する必要があります。

• IOSIPSデバイスを設定する場合は、必要なシグニチャだけを選択します。SecurityManager で使用可能なシグニチャをすべて選択すると、IOS IPS ルータで使用できるメモリを超過 する可能性があります。これにより、配布が失敗したり、デバイスが一部のシグニチャし かロードできなかったり、パフォーマンスが大幅に低下したりする可能性があります。配 布に失敗した場合は、選択するシグニチャセットの数を減らしてから、デバイスに設定を 再配布します。

- •初めて IOS-IPS を使用するように設定されている Cisco Security Manager 管理対象ルータで は、シグネチャの更新に自動更新プロセスを使用できません。自動更新プロセスを使用す る前に、ルータを更新する必要があります。次の手順に従ってください。
- **1.** E3 シグネチャ(S317 など)をプッシュします。
- **2.** S470 などの中間シグネチャをプッシュします。
- **3.** 最初の E4 シグネチャ (S485 など) をプッシュします。
- **4.** 目的のレベルに達するまで、後続の E4 シグネチャをプッシュします。各差分のサイ ズは 10 MB 未満にする必要があります。

ルータを更新したら、自動更新プロセスを使用してシグネチャを更新できます。各増分変更が ルータで使用可能なメモリを超えないため、自動更新プロセスは成功します。自動更新の設定 については、IPS [更新の自動化を](csm-user-guide-424_chapter44.pdf#nameddest=unique_618)参照してください。

- 仮想センサーは、IOS IPS ではサポートされていません。
- IOS IPS ルータでイベント アクション フィルタを使用する場合は、イベント アクション フィルタの基準に一致したイベントから IPS アクションのサブセットだけを削除できま す。使用可能なイベント アクションの詳細については、[Add Filter [Item\]/\[Edit](csm-user-guide-424_chapter40.pdf#nameddest=unique_1405) Filter Item] [ダイアログボックスお](csm-user-guide-424_chapter40.pdf#nameddest=unique_1405)よびIPS イベント [アクションについて](csm-user-guide-424_chapter40.pdf#nameddest=unique_1393)を参照してください。
- IOSIPS は、IPS ソフトウェア 5.1 に基づいています。したがって、これ以降のバージョン のIPSソフトウェアで導入された機能は、通常、IOSIPSでは使用できません。たとえば、 次の機能は設定できません。
	- グローバル相関。
	- 異常検出。
	- イベント アクション ネットワーク識別ポリシーでの OS ID。

# **Cisco IOS IPS** 設定の概要

さまざまなデバイスに侵入防御システムを設定できます。設定の視点から、デバイスは2つの グループに分けられます。1 つは、完全な IPS ソフトウェアを実行する専用アプライアンスお よびサービス モジュール(ルータ、スイッチ、および ASA デバイスの場合)です。もう 1 つ は、Cisco IOS ソフトウェア 12.4(11)T 以降(Cisco IOS IPS)を実行する IPS 対応ルータです。

次の手順では、Cisco IOSIPS ルータでの IPS 設定の概要について説明します。ルータにインス トールされている IPS サービス モジュールを含む、専用 IPS デバイスについては、IPS [設定の](csm-user-guide-424_chapter36.pdf#nameddest=unique_14) [概要](csm-user-guide-424_chapter36.pdf#nameddest=unique_14)を参照してください。

Cisco IOS IPS は機能が限定されています。ブランチ オフィスや中小規模のネットワーク向け であり、1 つのネットワークで IPS を展開するときに使用します。Cisco IOS IPS ルータでは、 通常、専用アプライアンスと同数のシグニチャを使用することはできません。また、Cisco IOS IPS は IPS ソフトウェア バージョン 5.1 に基づいているため、グローバル相関などの高度な機 能を設定できません。Cisco IOSIPS デバイスを設定する場合、このデバイスは少数の IPS 機能 を実行するルータであるため、通常は標準のルータポリシーを設定します。一方、IPSアプラ イアンスおよびサービスモジュール用のプラットフォームポリシーは、IPSソフトウェア専用 となります。

## $\boldsymbol{\omega}$

- Cisco IOSIPSを設定する前に、Cisco.comで『*Cisco IOS Intrusion Prevention System Deployment Guide*』を読んでください。 ヒント
- ステップ **1** デバイスを設置し、ネットワークに接続します。デバイスソフトウェアをインストールし、基本的なデバ イス構成を実行します。デバイス上で実行するすべてのサービスに必要なライセンスをインストールしま す。最初に実行する設定量は、SecurityManagerで設定する必要がある内容に影響します。必要な基本設定 については、次を参照してください。
	- Cisco IOS [ルータでの](csm-user-guide-424_chapter2.pdf#nameddest=unique_200) SSL の設定
	- SSH [の設定](csm-user-guide-424_chapter2.pdf#nameddest=unique_195)
	- Cisco IOS [デバイスでのライセンスの設定](csm-user-guide-424_chapter2.pdf#nameddest=unique_209)
	- Cisco IOS IPS ルータでの最初の準備 (6ページ)
	- Cisco IOS IPS のシグニチャ カテゴリの選択 (7ページ)
- ステップ **2** デバイスを Security Manager のデバイス インベントリに追加します(デバイス [インベントリへのデバイス](csm-user-guide-424_chapter3.pdf#nameddest=unique_114) [の追加](csm-user-guide-424_chapter3.pdf#nameddest=unique_114)を参照してください)。デバイスを追加するときは、必ず次の選択を行ってください。
	- ネットワークまたはエクスポートファイルから追加する場合は、ポリシー検出に [IPS ポリシー(IPS Policies)] を選択します。
	- •設定ファイルから、または手動定義によって追加する場合は、「オプション (Options) 1リストから [IPS] を選択します。そうしないと、Security Manager から見て、デバイスが IPS 対応ではなくなりま す。
- ステップ **3** ルータ上のIPSファイルの場所を指定するように、IPSの一般的な設定値を設定します。詳細については、 Cisco IOS IPS の一般的な設定値の設定 (8 ページ)を参照してください。
- ステップ **4** IPSをイネーブルにし、IPSインスペクションの適用対象トラフィックのインターフェイスを識別するよう に、IPS インターフェイス ルールを設定します。詳細については、 IOS IPS インターフェイス ルールの設 定 (11 ページ)を参照してください。
- ステップ **5** IPS シグニチャおよびイベント アクションを設定します。イベント アクション ポリシーの設定は、カスタ ムのシグニチャの作成よりも簡単であるため、特定のシグニチャを編集する前に、イベント アクション

フィルタを使用して、シグニチャの動作を変更するように上書きしてみてください。詳細は、次のトピッ クを参照してください。

- イベント アクション [ルールの設定](csm-user-guide-424_chapter40.pdf#nameddest=unique_1320)
- [シグニチャの設定](csm-user-guide-424_chapter39.pdf#nameddest=unique_290)
- ステップ **6** デバイスを次のように保守します。
	- 必要に応じて、設定を更新および再配布します。
	- 更新したシグニチャおよびエンジン パッケージを適用します。更新の確認、更新の適用、および定期 的な自動更新の設定については、IPS [更新の管理を](csm-user-guide-424_chapter44.pdf#nameddest=unique_1324)参照してください。

### **Cisco IOS IPS** ルータでの最初の準備

Cisco IOS IPS ルータを Security Manager インベントリに追加する前に、いくつかの準備手順を 実行する必要があります。ホワイト ペーパー『Getting Started with Cisco IOS IPS with 5.x Format Signatures』では、基本設定の各手順について説明しています。ルータを Security Manager に追 加した後で、インターフェイスルールの設定など、いくつかの手順を実行できますが、少なく とも基本的な手順を実行する必要があります。

次の手順では、CLIで実行する必要がある手順について説明しています。SecurityManagerでこ れらの手順を完了することができないか、CLI で (1回限りの設定として) 実行する方が簡単 であるため、これらの手順が必要です。このホワイトペーパーには、CLIで実行できる追加の 手順が含まれており、デバイスをインベントリに追加したときに Security Manager によってこ れらの設定が検出されます。多くの設定を CLI で実行しておくと、Security Manager で実行す る必要がある設定が少なくなります。

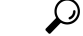

- Cisco IOS [ルータでの](csm-user-guide-424_chapter2.pdf#nameddest=unique_200) SSL の設定、SSH [の設定、](csm-user-guide-424_chapter2.pdf#nameddest=unique_195)およびCisco IOS [デバイスでのライセン](csm-user-guide-424_chapter2.pdf#nameddest=unique_209) [スの設定で](csm-user-guide-424_chapter2.pdf#nameddest=unique_209)説明されている基本的なルータ設定手順も完了する必要があります。次に示 すのは、IPS 設定だけに適用される手順です。 ヒント
- ステップ **1** フラッシュ上にIPSファイルのディレクトリを作成します。たとえば、次のコマンドによってipsという名 前のディレクトリが作成されます。

例:

router# **mkdir ips** Create directory filename [ips]? Created dir flash:ips

この時点で、IPS 用のこのディレクトリをルータが使用するように任意で設定できます。または、あとで Security Manager で設定することもできます([IPS] > [General Settings] ポリシー)。次のコマンドを使用し て、CLI でこの設定を行います。

#### 例:

router# **configure terminal** router(config)# **ip ips config location flash:ips**

ステップ2 Cisco IOS IPS暗号化キーを設定します。暗号化キーは、メインシグニチャファイル (sigdef-default.xml) の デジタル署名を検証するために使用されます。メインシグニチャファイルの内容は、すべてのリリースで の真正性および完全性を保証するために、シスコの秘密キーによって署名されています。

> キーに必要な CLI は、<http://download-sj.cisco.com/cisco/ciscosecure/ids/sigup/5.0/ios/realm-cisco.pub.key.txt> か ら取得できます(Cisco.com へのログインが必要)。

- 暗号化キーの設定は、CLIを使用して行うのが最も簡単な方法です。または、IOS\_IPS\_PUBLIC\_KEY 事前定義 FlexConfig オブジェクトをルータの FlexConfig ポリシーに割り当てて、Security Manager で設定することもできます。FlexConfig の詳細については、[FlexConfig](csm-user-guide-424_chapter7.pdf#nameddest=unique_19) の管理を参照してくださ い。 ヒント
- a) テキスト ファイルを開き、その内容をクリップボードにコピーします (すべてのテキストを選択し、 Ctrl を押した状態で C を押します)。
- b) 必要に応じて、ルータ CLI プロンプトで **configure terminal** を入力します。
- c) コピーしたテキスト ファイルをルータ プロンプトに貼り付けます。
- d) コンフィギュレーション モードを終了します。
- e) **show run** コマンドを入力して、キーが正しく設定されたことを確認します。
- ステップ **3** Syslog は、デフォルトで IPS 通知用に構成されています。SDEE を通知に使用する場合は、次のように SDEE をイネーブルにします。

例:

router# **configure terminal** router(config)# **ip ips notify sdee**

ステップ **4** 編集するシグニチャ カテゴリを選択します。詳細については、 Cisco IOS IPS のシグニチャ カテゴリの選 択 (7 ページ)を参照してください。

## **Cisco IOS IPS** のシグニチャ カテゴリの選択

IPS 5.x 形式のシグニチャを使用する Cisco IPS アプライアンスおよび Cisco IOS IPS は、シグニ チャ カテゴリで機能します。すべての署名はカテゴリに分類されます。カテゴリは階層的で す。個々のシグニチャは、複数のカテゴリに属することができます。最上位のカテゴリによっ て、一般的なシグニチャ タイプを定義できます。各最上位シグニチャ カテゴリの下には、サ ブカテゴリが存在します(サポートされているトップレベルカテゴリのリストについては、 ルータの CLI ヘルプ (?) と category コマンドを使用してください。)

ルータにはメモリとリソースの制約があるため、一部の Cisco IOS IPS シグニチャしかロード できません。したがって、カテゴリによって定義された選択された一連の署名のみをロードす ることをお勧めします。カテゴリは、「上から下」の順に適用されるため、最初にすべてのシ グニチャを廃棄してから、特定のカテゴリの廃棄を「解除」します。シグニチャが廃棄された

場合、ルータは、すべてのシグニチャに関する情報をロードできますが、並行スキャンデータ 構造を構築しません。

廃棄されたシグニチャは Cisco IOS IPS によってスキャンされないため、アラームは起動しま せん。シグニチャがご使用のネットワークに関係ない場合、またはルータのメモリを節約する 必要がある場合は、必要に応じてシグニチャを廃棄してください。

Security Manager では、シグニチャ カテゴリ コマンドは管理されません。このコマンドは、ポ リシーを使用して直接設定できません。ただし、このコマンドを設定するFlexConfigオブジェ クトを含めるように、FlexConfig ポリシーを設定できます。使用できる事前定義されたオブ ジェクト IOS IPS SIGNATURE CATEGORY があります。基本とは異なるカテゴリを設定する 場合は、このオブジェクトをコピーして、編集します。FlexConfig の使用方法については、 [FlexConfig](csm-user-guide-424_chapter7.pdf#nameddest=unique_19) の管理を参照してください。

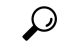

デバイスによって編集が試行される IPS シグニチャのサブセットの選択に **category** コマ ンドを使用しない場合は、Security Manager によって、デバイスリソースのオーバーロー ドを回避するためのIOSIPS基本カテゴリをイネーブルにするようにカテゴリコマンドが 設定されます。デバイスでカテゴリを手動で変更して、編集する別のシグニチャ セット を選択できます。カテゴリを設定してから、デバイスを Security Manager に追加すること を推奨します。ただし、これは、デバイスを手動定義で追加している場合は実行できま せん。 ヒント

次の例は、最初にすべてのシグニチャを廃棄し、次に基本的なカテゴリを設定し、基本的なシ グニチャの廃棄を解除する方法を示しています。

```
Router> enable
Router# configure terminal
Router(config)# ip ips signature-category
Router(config-ips-category)# category all
Router(config-ips-category-action)# retired true
Router(config-ips-category-action)# exit
Router(config-ips-category)# category ios_ips basic
Router(config-ips-category-action)# retired false
Router(config-ips-category-action)# exit
```
### **Cisco IOS IPS** の一般的な設定値の設定

[General Settings] ページを使用して、特定のルータ用に定義された Cisco IOS IPS プロパティに 対して使用するグローバル設定を指定します。デフォルト設定は、大半の状況に適しています が、IPS 設定ファイルの場所を指定する必要があります。設定ファイルをルータに格納する場 合は、Cisco IOS IPS ルータでの最初の準備 (6 ページ)で説明しているように、最初にディ レクトリを作成する必要があります。

#### ナビゲーション パス

• (デバイスビュー)ポリシーセレクタから [IPS] > [一般設定 (General Settings) ] を選択し ます。

• (ポリシービュー) [IPS (ルータ) (IPS (Router)) ] > [一般設定 (General Settings) ] を選 択してから、既存のポリシーを選択するか、または新しいポリシーを作成します。

#### 関連項目

- Cisco IOS IPS 設定の概要 (4 ページ)
- Cisco IOS IPS について (1 ページ)

#### フィールド リファレンス

表 **<sup>1</sup> : [General Settings]** ページ

| 要素                                                 | 説明                                                                                                    |
|----------------------------------------------------|----------------------------------------------------------------------------------------------------|
| Block Traffic when<br>IPS engine is<br>unavailable | IPS エンジンが使用できない場合 (シグニチャ エンジンが構築中であっ<br>たり、構築に失敗した場合など)に、検査されていないすべてのトラ<br>フィックをブロックするかどうか。                                                                                                    |
|                                                    | このオプションをオンにすると、インスペクションに指定されたトラ<br>フィックは、IPSが処理できない場合にすべてドロップされます(「フェー<br>ルクローズモード」とも呼ばれます)。選択しなかった場合、トラフィッ<br>クはルータ上の他のルールに従って通過を許可されます(デフォルト)。                                                   |
| Apply Deny Action<br>O <sub>n</sub>                | [インラインで攻撃者を拒否 (Deny Attacker Inline) 1イベントまたは[イ<br>ンラインでフローを拒否 (Deny Flow Inline) 1イベントの場合にトラ<br>フィックをドロップするには、ここでACLエントリを適用します。次の<br>いずれかの値を選択します。                                                |
|                                                    | •[入力インターフェイス (Ingress Interface) ](デフォルト) : トラ<br>フィックの発信元ネットワークに接続されたインターフェイスで拒<br>否アクションを強制的に実行します。                                                                                              |
|                                                    | •[IPS 有効インターフェイス(IPS enabled interfaces)] : トリガーされ<br>た IPS ルールが適用されるインターフェイスで拒否アクションを強<br>制的に実行します。                                                                                               |
|                                                    | このオプションをイネーブルにすると、IOSIPSは、ACLをIPSインター<br>フェイスに直接適用し、攻撃トラフィックを最初に受信したインターフェ<br>イスには適用しません。ルータでロードバランシングが実行されていな<br>い場合は、この設定をイネーブルにしないでください。ルータでロード<br>バランシングが実行されている場合は、この設定をイネーブルにするこ<br>とを推奨します。 |
| <b>SDEE Properties</b>                             |                                                                                                    |

I

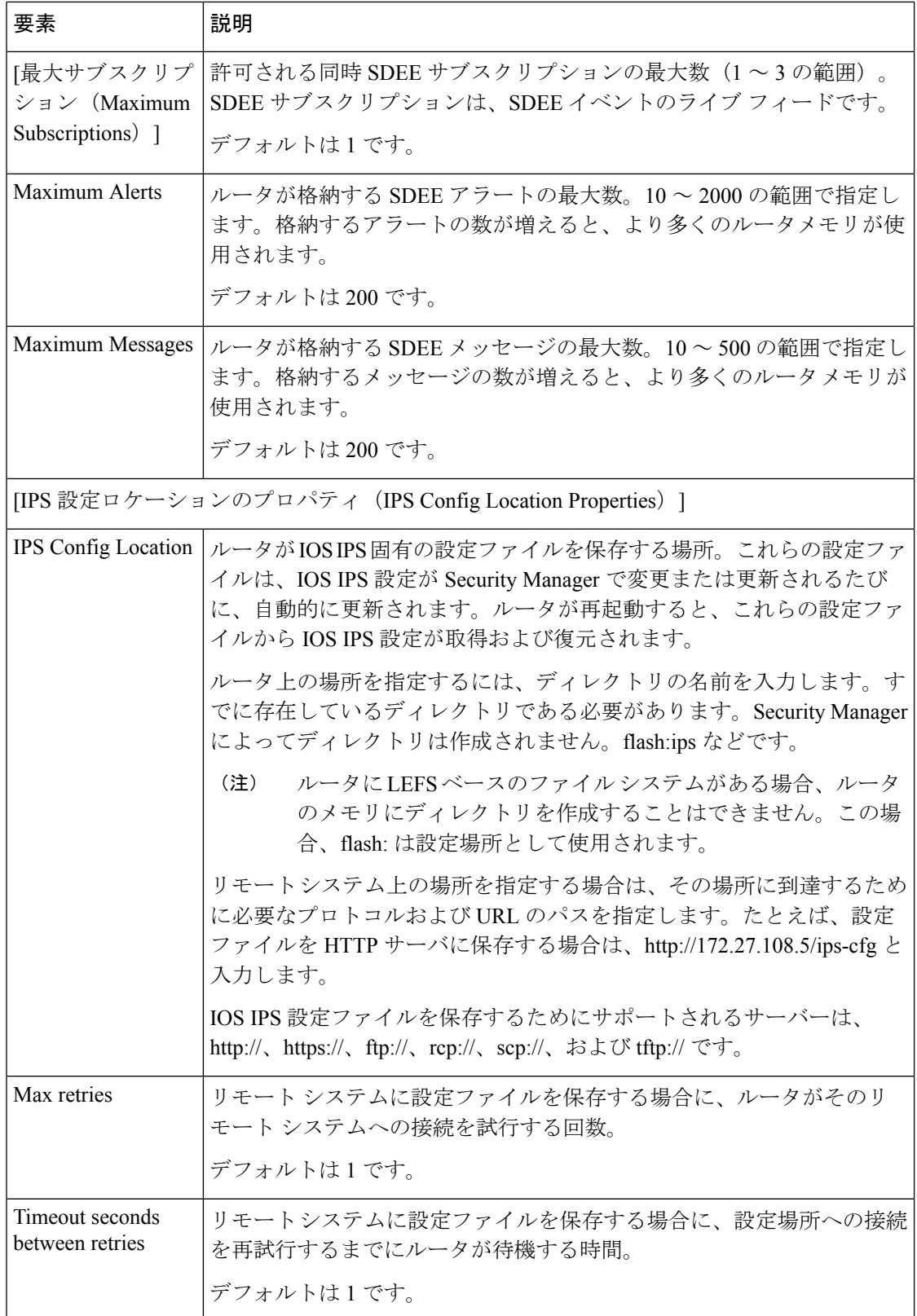

## **IOS IPS** インターフェイス ルールの設定

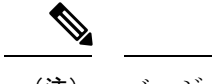

バージョン 4.17 以降、Cisco Security Manager は引き続き IOS および IPS の機能をサポー トしますが、バグの修正や拡張はサポートしていません。 (注)

IPS インターフェイス ルール ポリシーを使用して、IPS インスペクションを Cisco IOSIPS ルー タでイネーブルにし、IPSインスペクションが適用されるインターフェイスを指定します。ACL を設定し、インターフェイスに対するトラフィックの方向を指定することにより、インスペク ションの対象となるインターフェイス上のトラフィックのサブセットを特定できます。

#### 関連項目

- Cisco IOS IPS 設定の概要 (4 ページ)
- Cisco IOS IPS について (1 ページ)

ステップ **1** 次のいずれかを実行して、変更するインターフェイス ルール ポリシーを開きます。

- (デバイスビュー) ポリシーセレクタから [IPS] > [インターフェイスルール (Interface Rules) ] を選択 します。
- (ポリシービュー)ポリシーセレクタから [IPS(ルータ)(IPS (Router))] > [インターフェイスルー ル(InterfaceRules)]を選択します。既存のポリシーを選択するか、または新しいポリシーを作成しま す。

ポリシーには、ルールの名前、検査されるトラフィックを定義するACLの名前(ある場合)、検査される インターフェイスやトラフィック方向など、既存のインターフェイスルールが示されます。ACLが指定さ れていない場合、指定された方向のインターフェイス上のすべてのトラフィックが検査されます。

ルールには番号が付けられていますが、ルールの順序は IPS 処理に影響しません。

ステップ **2** [IPS の有効化(Enable IPS)] を選択して、IOS IPS 設定のデバイスへの展開を有効にします。

[Enable IPS] が選択されていない場合、IPS ルールはすべてのルータ インターフェイスから削除され、IPS はディセーブルになります。また、署名またはイベントアクションポリシーは展開されません。

- ステップ **3** インターフェイスルールを設定します。このルールにより、IPSによって検査されるインターフェイス(お よびインターフェイス上のトラフィックの方向)が特定されます。これらのルールには、検査するトラ フィックのサブセットを識別するための ACL を任意で含めることができます。
	- ルールを追加するには、[行の追加(Add Row)](+)ボタンをクリックし、[IP ルールの追加(Add IPS Rule)] ダイアログボックスに入力します。詳細については、 [IPS Rule] ダイアログボックス (12 ページ)を参照してください。
	- ルールを編集するには、ルールを選択し、[行の編集(EditRow)](鉛筆)ボタンをクリックします。

• ルールを削除するには、ルールを選択し、[行の削除(DeleteRow)](ゴミ箱)ボタンをクリックしま す。

### **[IPS Rule]** ダイアログボックス

(注)

バージョン4.17以降、CiscoSecurity Managerは引き続きIPSの機能をサポートしますが、 バグの修正や拡張はサポートしていません。

[Add IPS Rule] または [Edit IPS Rule] ダイアログボックスを使用して、アクティブ シグニチャ ポリシーを使用して検査するトラフィック フローを特定します。

#### ナビゲーション パス

[インターフェイスルールポリシー(Interface Rules policy)] から、[行の追加(Add Row)] ボ タンをクリックして新しいルールを追加するか、行を選択して [行の編集(Edit Row)] ボタン をクリックします。[インターフェイスルールポリシー(Interface Rules policy)] を開く詳細に ついては、 IOS IPS インターフェイス ルールの設定 (11 ページ)を参照してください。

#### フィールド リファレンス

表 **2 : [Add IPS Rule]/[Edit IPS Rule]** ダイアログボックス

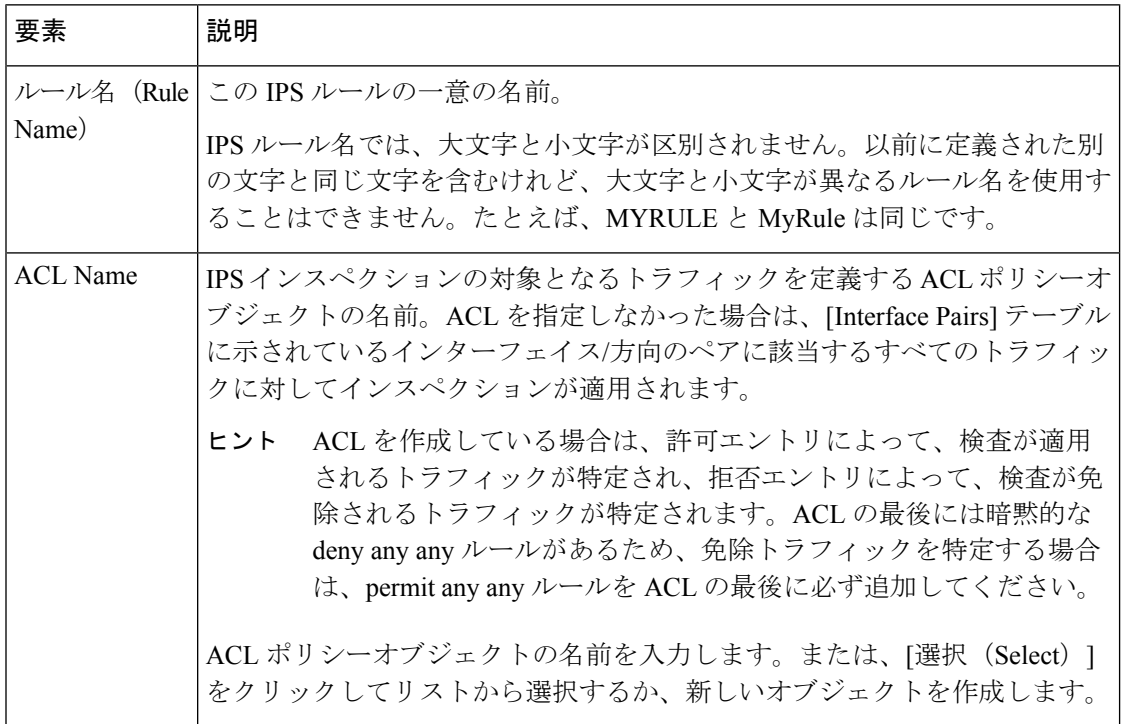

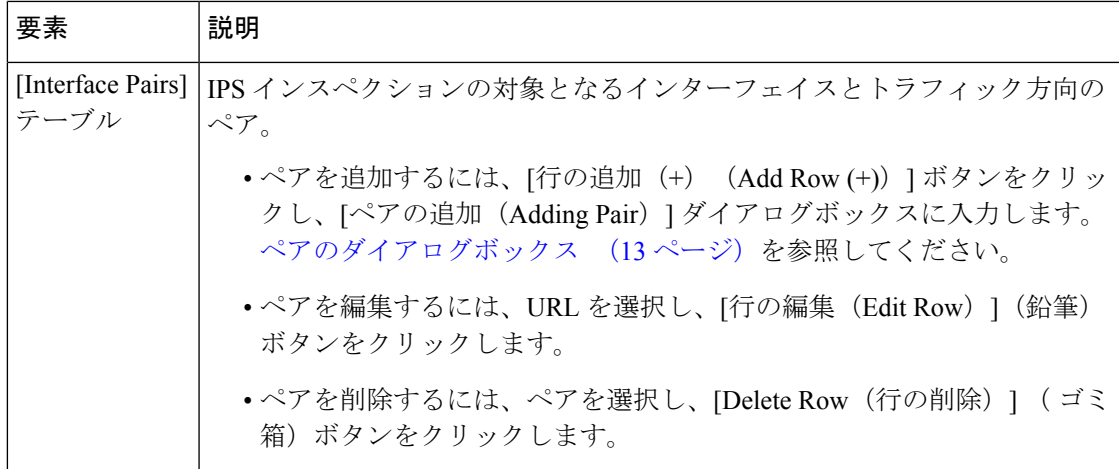

### ペアのダイアログボックス

[ペアの追加または編集 (Adding or Editing Pair) ] ダイアログボックスを使用して、Cisco IOS IPS インターフェイスルールに追加するインターフェイスとトラフィック方向のペアを特定し ます。インターフェイスルールの設定の詳細については、 IOSIPS インターフェイス ルールの 設定 (11ページ)を参照してください。

#### ナビゲーション パス

[IPSルールの追加または編集(Add or Edit IPS Rule)] ダイアログボックスで、[行の追加(Add Row) はタンをクリックして新しいペアを追加するか、またはペアを選択して[行の編集(Edit Row)] ボタンをクリックします。[IPSルールの追加または編集(Add or Edit IPS Rule)] ダイ アログボックスを開く方法については、 [IPS Rule] ダイアログボックス (12 ページ)を参照 してください。

#### フィールド リファレンス

表 **<sup>3</sup> : [Adding Pair]/[Editing Pair]** ダイアログボックス

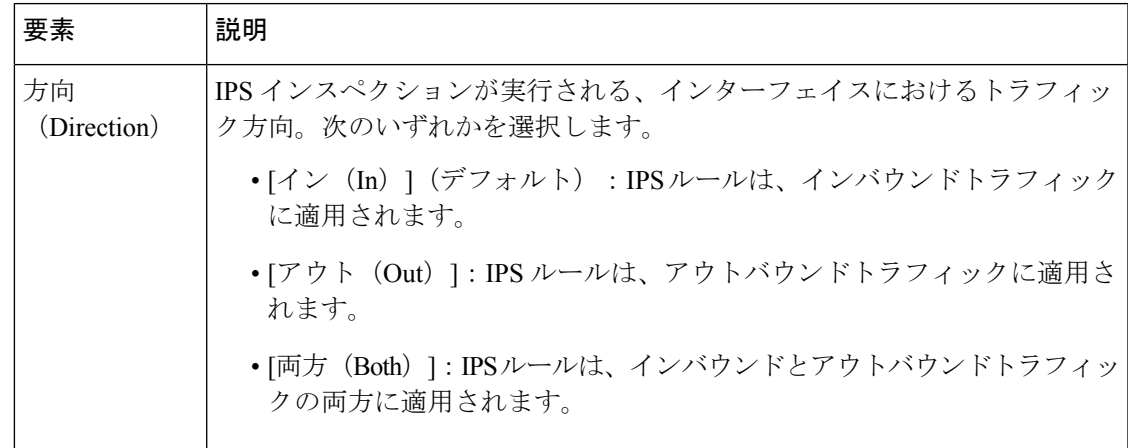

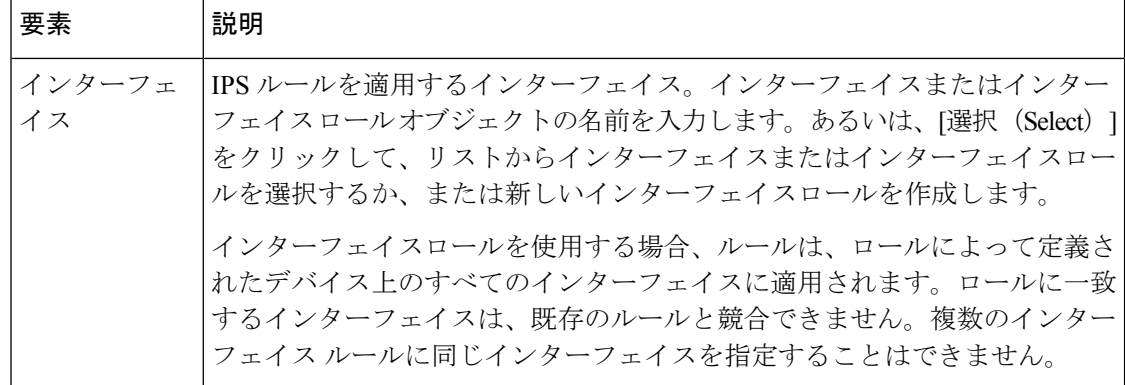

翻訳について

このドキュメントは、米国シスコ発行ドキュメントの参考和訳です。リンク情報につきましては 、日本語版掲載時点で、英語版にアップデートがあり、リンク先のページが移動/変更されている 場合がありますことをご了承ください。あくまでも参考和訳となりますので、正式な内容につい ては米国サイトのドキュメントを参照ください。